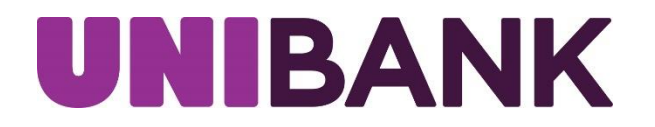

# Payments & Transfers Enhanced Functionality

## **1. Click on Transfer**

To initiate your transfer, click on *Transfers* from the main menu and select *Payments & Transfers* from the sub-menu to complete an internal transfer between your organization's UniBank accounts.

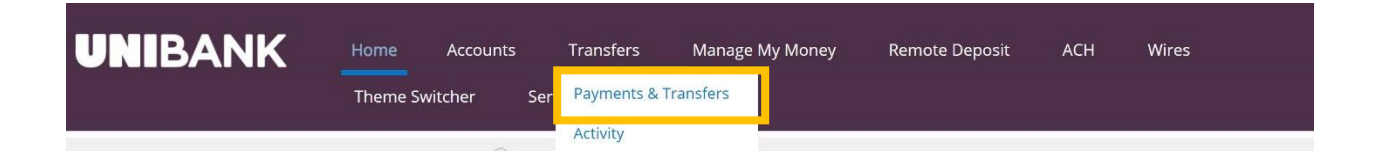

# **2. Select** *From* **and** *To* **Account**

Select the account you want to transfer from and to or if you have saved a template, select the template you would like to use. (see step 5 to create and save a new template)

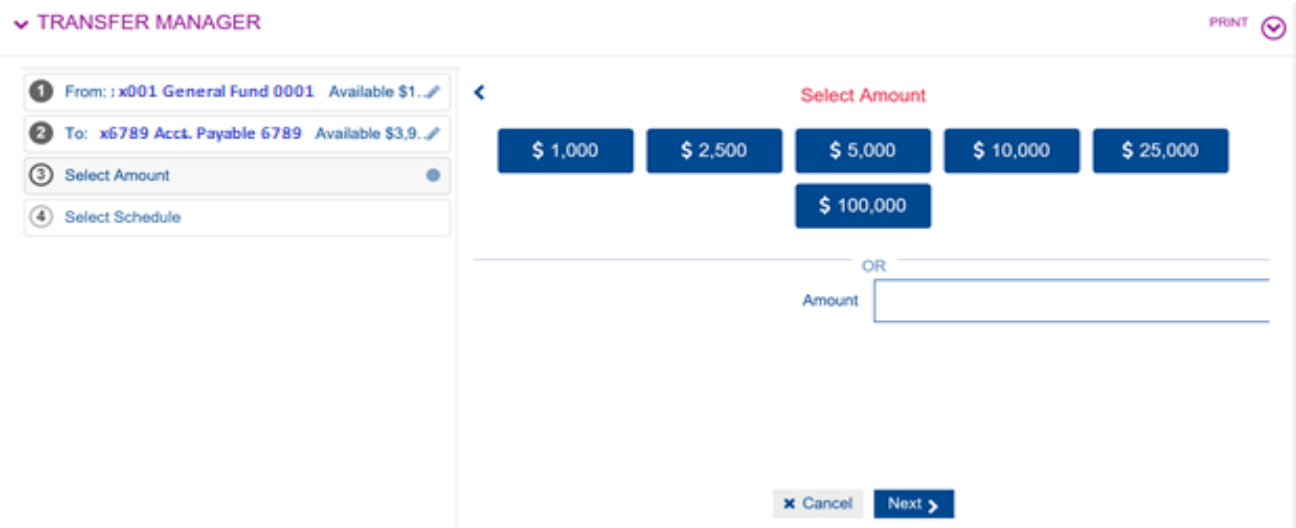

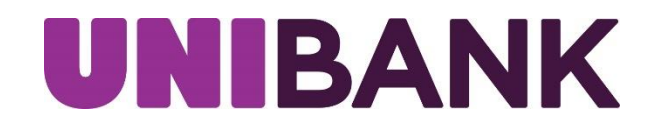

## **3. Enter Amount to be Transferred**

You can select a preset amount by clicking one of the blue tabs or enter a custom amount in the Amount Field Box.

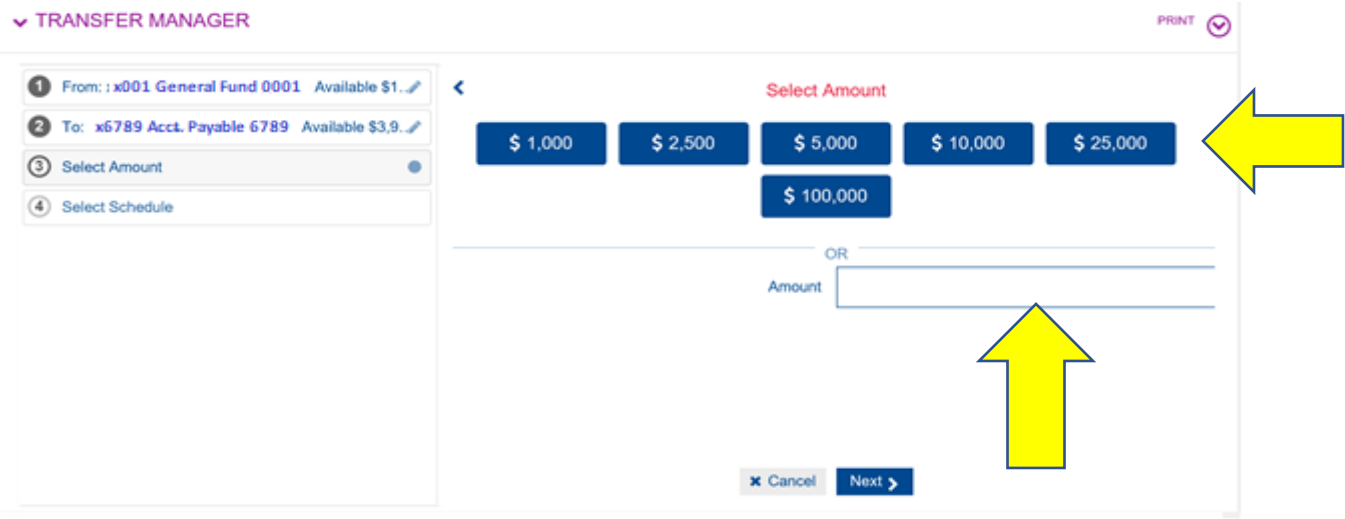

## **4. Select Schedule Type**

Immediate Transfer – Will transfer funds instantly.

One-Time Transfer – Gives you the option to schedule a future payment. Recurring Transfer – Allows you setup repetitive automatic transfers.

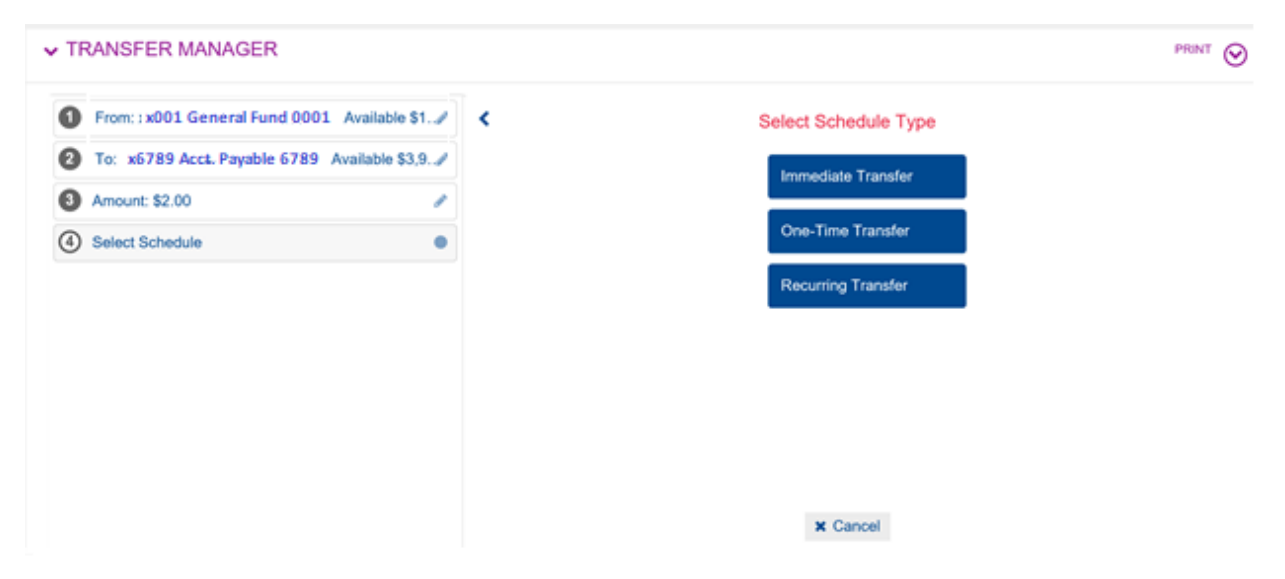

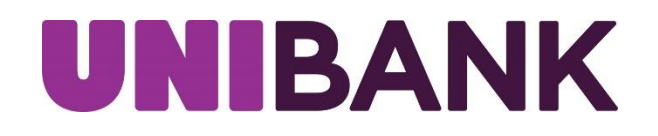

## **5. Review Transfer/Save Template**

Review the details of your transfer and/or save the template if you would like to use the same template for a future transfer.

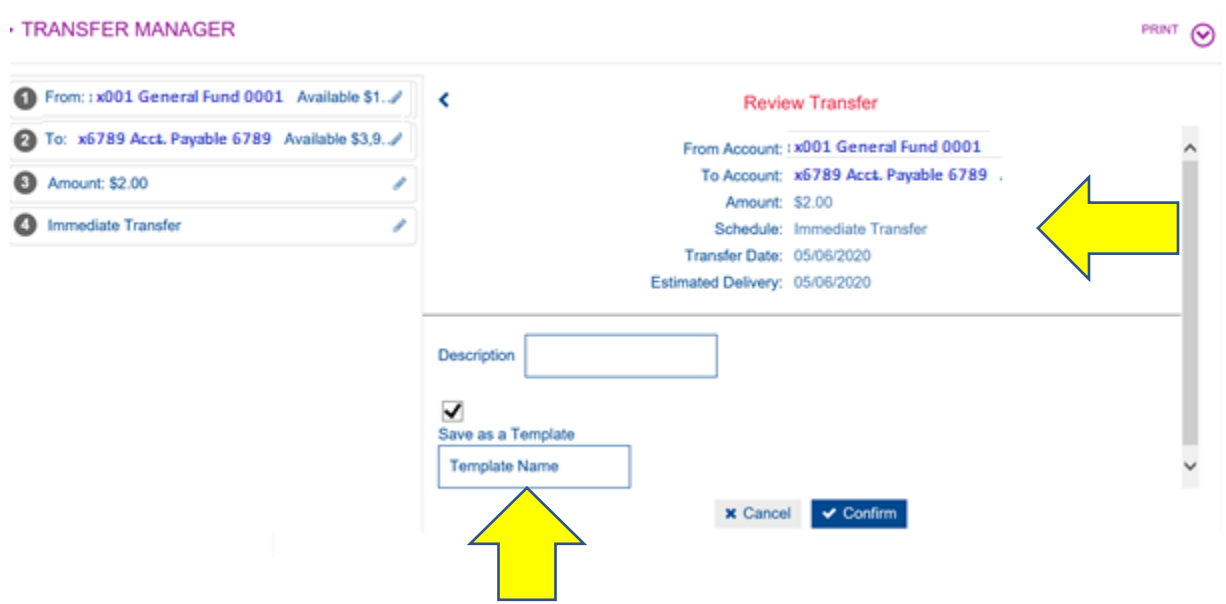

**6. Submit Transfer/Add Additional Transfer/Review Transfer Again** You have the option to submit your transfer, add another transfer to process multiple transfers at the same time, or review the details of the transfer you are about to process.

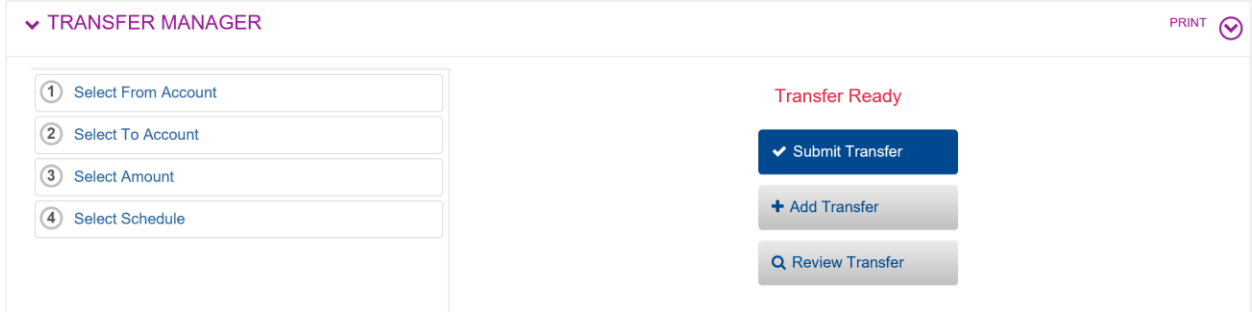

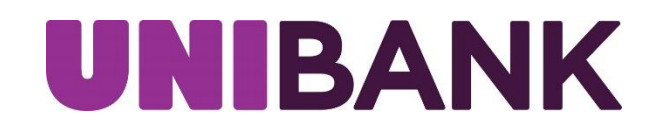

# **7. Confirmation with Option to Print**

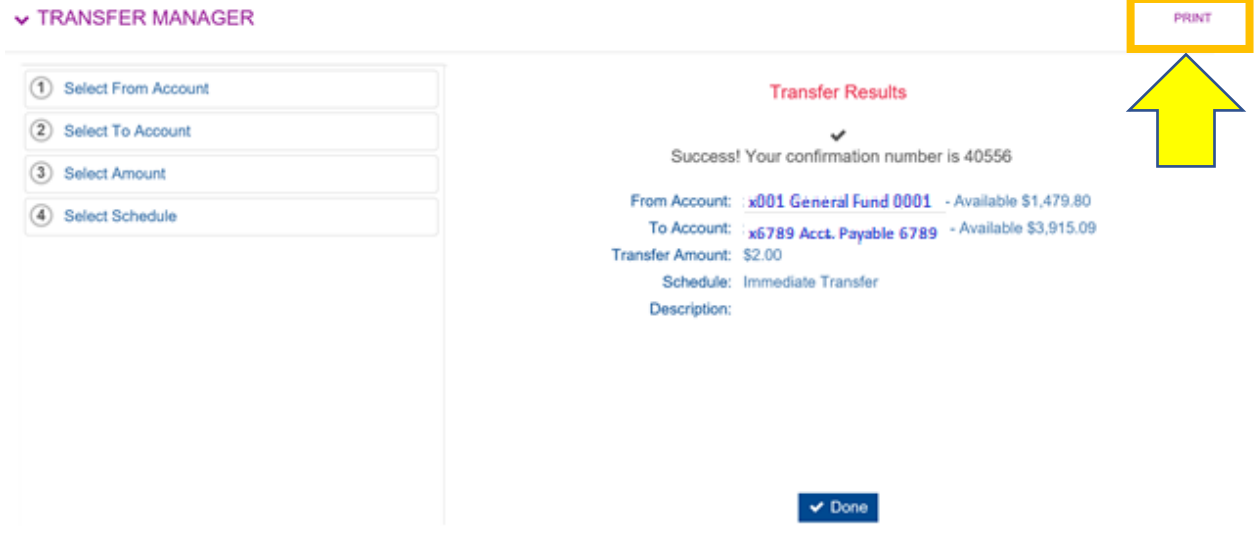

# **8. Screen-Shot Example of Multi-Transfers**

If you processed more than one transfer in the same session, this is what the confirmation receipt will look like**.**

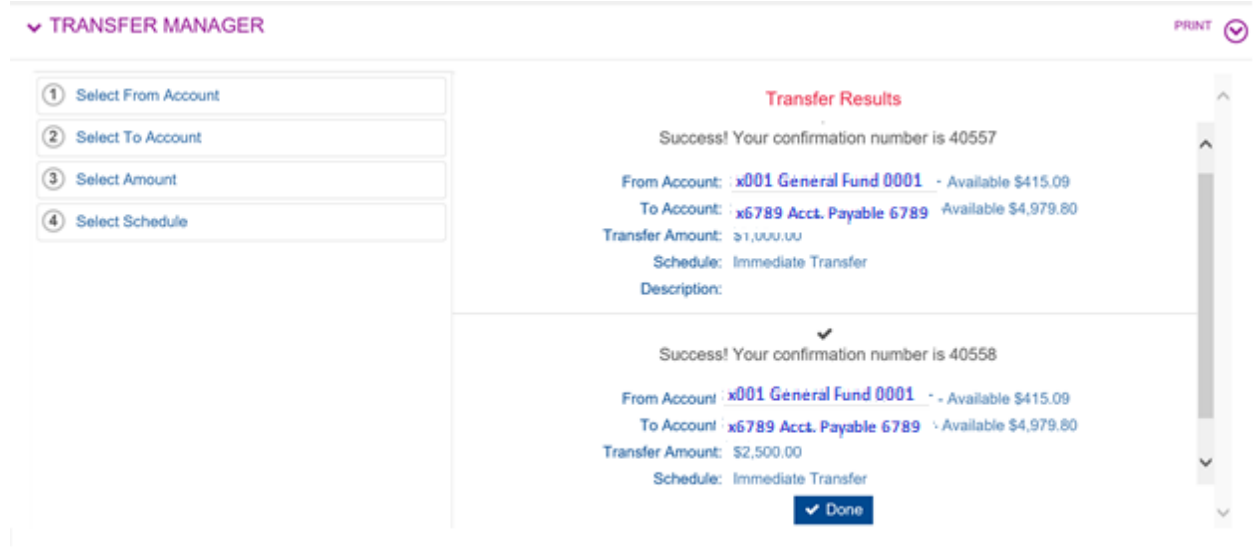